# User Guide for Access Provider's Electronic Requests

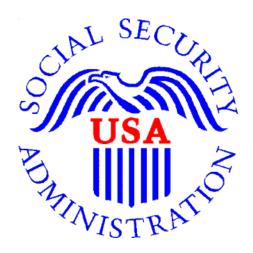

## Office of Disability Determinations

October 2011

## **Electronic Records Express Document Exchange Services**

#### **Access Provider's Electronic Request**

This function is a part of the Electronic Outbound Request (eOR) feature. The DDS can electronically send Consultative Examination (CE) requests through the **Electronic Records Express** website to the CE Provider's administrative staff. This function allows the CE administrative staff to view outstanding electronic requests, download request letters and other supporting documentation, and conveniently submit responses to the CE Provider without having to enter any barcode index information.

Begin by logging into the **Electronic Records Express** with your username and password. Under the **Document Exchange Services** heading, select **Access Provider's Electronic Requests.** This takes you to the page that allows you to access CE requests sent to the CE Provider from the DDS.

Please note that you are responsible for information submitted on the ERE website when using your ERE User ID and password. You should never share your ERE User ID or password with others.

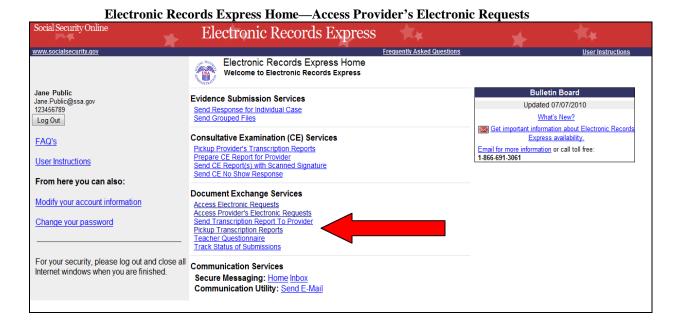

Step 1—Select Provider Social Security Online Electronic Records Express www.socialsecurity.gov Electronic Records Express Home Jane Public Access Provider's Electronic Requests Log Out View Provider's Electronic Requests - Open Select "View Provider's Help Desk: 1-866-691-3061 Select Provider: **Electronic** Provider: [Select Provider] ▼ View Provider's Electronic Requests Requests" ou may select a column header to sort the displayed information by that column in ascending or d Select a order **Provider from** the dropdown No provider has been selected. Open Requests | Closed Requests | Submitted Requests | Open Over 90 Days | Open Payments | ERE Home

#### **Step 1—Select Provider**

- Select a Provider from the dropdown box. Only CE Providers associated with your username will display in the drop down list.
- Select the View Provider's Electronic Requests button.
- If you do not wish to continue with the transaction and you want to return to the homepage, select the **ERE Home** button.

Step 2—Access Provider's Electronic Request—Open Requests Social Security Online Electronic Records Express lectronic Records Express Home www.socialsecurity.gov Rachel Public Access Provider's Electronic Requests Log Out View Provider's Electronic Requests - Open Requests Help Desk: 1-866-691-3061 Select Provider: ▼ View Provider's Electronic Requests Provider: Doe, John This page shows your open electronic requests, if any, sent to you from a Disability Service Center to the provider you selected above. Select the "View Request" or "View Payment" link next to each request to review the latest details and respond or take other action on it You may select a column header to sort the displayed information by that column in ascending or descending order. 05/04/2010 Public. 0001 10/20/1986 NFW NFW Need Report Janet Public, 0001 10/20/1986 05/04/2010 NEW NEW Need Report 0001 NEW NEW Public. 10/20/1986 05/04/2010 Need Report Public, 0001 10/20/1986 NEW NEW 05/04/2010 Need Report Public, 0001 10/20/1986 05/04/2010 NEW NEW David Report 0001 10/20/1986 05/04/2010 NEW NEW Public. Need Report Jane Public, 0001 10/20/1986 05/04/2010 NEW Need Report Public, 0001 10/20/1986 05/04/2010 NEW NEW Need Report David Public, 0001 10/20/1986 05/04/2010 NEW NEW Need Report Public, 0001 10/20/1986 05/04/2010 NEW NEW Janet Report Closed Requests Submitted Requests Open Over 90 Days Open Payments

#### **Step 2—View Provider's Electronic Request—Open Requests**

- This page allows you to view and sort all requests received from the DDS.
- You may select a column header to sort the displayed information by that column in ascending or descending order. Sorted columns display a small arrow adjacent to the column header. The column headers are:
  - o Name
  - o Last 4 of SSN
  - o DOB
  - o Request Date
  - Appt Date and Time
  - o Location
  - o Follow-up
  - o Request Status
  - o Response Request
  - o Payment Status
  - o Payment Request
- Select <u>View Request</u> link in the **Response Request** column to view an individual request.

#### You may also:

- Select the **Closed Requests** button to display requests accepted by the CE provider or cancelled by the DDS.
- Select the **Submitted Requests** button to display requests that you submitted.
- Select the **Open Over 90 Days** button to display requests sent by the DDS over 90 days ago.
- Select the ERE Home button to go to the Electronic Records Express Home page.

#### **Status Meanings**

- New— A new request that has not been opened.
- **Pending**—A request that has been opened/viewed.
- **Prepared**—A CE Admin staff has prepared a report for this request.
- **Responded**—Response submitted by provider through ERE Website.
- **Accepted**—The DDS received the request response.
- **Cancelled**—The DDS cancelled the request.
- **Updated** Updated initial request
- Updated Pending-Updated initial request and awaiting documents.

**Note:** The Electronic Request will be removed from the list based on the retention days received with the request if less than 120 days. Otherwise, Electronic Requests are removed from the list 120 days from the Request Date.

Access Provider's Electronic Requests – Submitted Requests Electronic Records Express Access Provider's Electronic Requests Log Out View Provider's Electronic Requests - Subm Help Desk: 1-866-691-3061 Select Provider: Provider: Padala, Srihari ▼ View Provider's Electronic Requests This page shows your submitted electronic requests, if any, sent to you from a Disability Service Center to the provider you selected above. Select the "View Request" or "View Payment" link next to each request to review the latest details and respond or take other action on it. You may select a column header to sort the displayed information by that column in ascending or descending order. 10/20/1982 4231 Penn Kal 03/28/2010 TestingPlace RESPONDED Open Requests Closed Requests Open Over 90 Days Open Payments ERE Home

Step 3—Assess Provider's Electronic Request—Electronic Request Details Electronic Records Express Access Provider's Electronic Requests **Electronic Request Details** Log Out Help Desk: 1-866-691-3061 mediate Response Needed \*\*\* What's Changed: Patient Information: Patient Name: Kal Penn SSN XXX-XX-4231 DOB: 10/20/1982 Request Information: Provider Name Srihari Padala Click the Consultative Exam Request Type: "Prepare CE Request Date: 03/28/2010 Report for Requesting Office: XX - DEMO/TESTDDS REL12 [V76] Provider" button 201103091000701001 D Request ID: to respond to the Disability Examiner: testExaminerfiscal DDS electronic CF Appointment 07/05/2010 07:24 PM request Location: TestOne 13 Woods Apt 15 Columbia Click on an Maryfield underlined heading Ellicott MD 21045 to view Request 437 Service Item 1: Re **Documentation** This is CE Test Special Instructions: Request Documentation: Request Letter (Added on 06/24/2011) Authorization To Disclose Information (Added on 06/24/2011) Supporting Documentation (Added on 06/24/2011) Cancel Prior Page No Show Response Prepare CE Report for Provider Note: The Patient and Request information is automatically populated to this screen.

#### Step 3—Access Provider's Electronic Request—Electronic Request Details

- To view the request documentation, click on the <u>underlined</u> document heading in the **Request Documentation** section.
- To prepare the CE response for the CE Provider, select Prepare CE Report for Provider and continue to Step 4—Send CE Report.

Step 4—Prepare CE Report for Provider Electronic Records Express CE Admin and MER Billing Admin Access Provider's Electronic Requests
Prepare CE Report for Provider Log Out Help Desk: 1-866-691-3061 Immediate Response Needed \*\*\* What's Changed: CE Report Information: Reviewing Provider: Pro with BC, MERCE Patient Information: John Ditto Name SSN: XXX-XX-0001 DOB: 10/20/2006 Request Information: Provider Name Pro with BC, MERCE Consultative Exam Request Type: Request Date: 05/01/2009 Requesting Office: NE - Lincoln DDS [S30] 20090615DREW\_018 D Disability Examiner: CE Appointment Location: Special Instructions: Request Documentation: Request Letter (Added on 06/15/2009) Authorization To Disclose Information (Added on 06/15/2009) Supporting Documentation (Added on 06/15/2009) Supporting Documentation (Added on 06/15/2009) Attach and upload files to this response: A maximum of 8 files can be added and all files must total less than 50MB.
File types accepted: .wpd, .doc, .docx, .jpg, .bmp, .mdi, .txt, .rtf, .xts, .xtsx, .pdf, .tiff, .tif Please do not upload password-protected files because they cannot be processed Browse... Clear File 1 Add Another File Additional Comments: You can type up to Add three letter size pages (approximately 16,000 characters) of comments. Comments, if needed. Characters remaining: 16000 Verify the above information before sending this CE Report to the provider. Cancel Prior Page Send to Provider

#### **Step 4—Prepare CE Report for Provider**

- Select the **Browse** button to identify a file to send. (Do not send files that are password protected.) The **Choose file** window appears.
- Locate the file you wish to send and highlight the file name. The document's file name moves into the **File name** box at the bottom of the **Choose file** window.
- Select the **Open** button. The **Choose file** window closes and the **Electronic Records Express** website displays the file name in the box to the left of the **Browse...** button. If you have chosen the incorrect file, click the **Clear File 1** button to clear the **File 1** field.
- Select the Add Another File button to send additional files. Only files for the SSN in the Patient and Request Information can be sent with this transaction.

Note: A maximum of eight (8) files may be sent <u>for one individual</u> by selecting the **Add Another File** button and repeating the previous steps.

SSA's Electronic Records Express website accepts the following file formats: .wpd, .doc, .docx, .jpg, .bmp, .mdi, .txt, .rtf, .xls, xlsx, .pdf, .tiff, .tif.

Do not upload documents containing macros (i.e., a set of instructions or scripts that automates tasks). They may cause system problems, which will require you to re-submit your documents without macros.

- Type **Comments**, if needed. Type-in and/or cut-and-paste your text (up to 16,000 characters, approximately three letter size pages) directly into the box provided. The count of remaining characters shows beneath the box.
- Select the Send to Provider button to send the CE report to the CE Provider's ERE inbox.

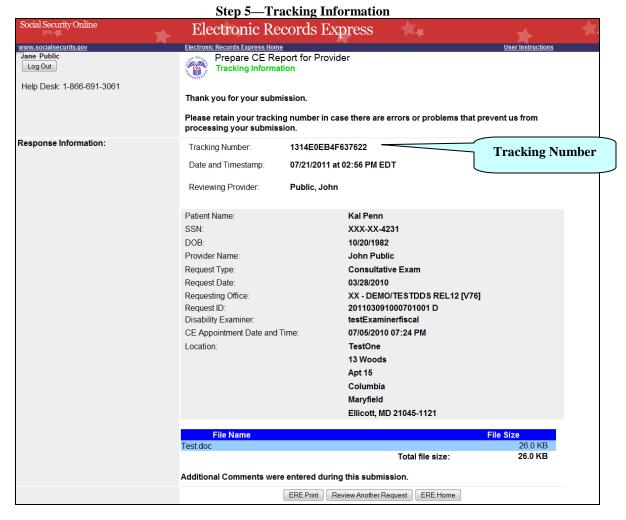

#### **Step 5—Tracking Information**

- After your submission uploads, Electronic Records Express provides a
   Tracking Information page. The Tracking Information page provides a
   tracking number for you to keep and use if you want to check on the status of
   your submission.
- If you do not receive the **Tracking Information** page, you should resubmit the materials.
- If you continue to have transmitting problems, contact the Electronic Records Express Website Help Desk at <a href="mailto:EETechSupport@ssa.gov">EETechSupport@ssa.gov</a> or 1-866-691-3061.
- If you have additional CE reports to submit, you may select **Review Another Request** button. This takes you back to the screen in Step 1.

NOTE: We strongly recommended that you print or take a screenshot of the Tracking Information page for your documentation. To do this, simply select ERE Print located at the bottom of the page. This print link works the same as if you selected File and Print from your browser's menu. You cannot bookmark and save a Tracking Information page, and you will not be able to retrieve it later once you exit the webpage.

#### **Access Keys**

This application contains access keys to improve navigation and provide information. You will find a list of these keys in the table below:

| Button                 | Access Key                                       |
|------------------------|--------------------------------------------------|
| Add Another File       | 2-8 (number corresponds to the file to be added) |
| Cancel                 | n                                                |
| Closed Requests        | c                                                |
| ERE Home               | h                                                |
| ERE Print              | p                                                |
| Log Out                | 1                                                |
| No Show Response       | S                                                |
| Open Over 90 Days      | 9                                                |
| Open Payments          | p                                                |
| Prior Page             | p                                                |
| Request Payment        | у                                                |
| Respond                | r                                                |
| Review Another Request | r                                                |
| Submit                 | S                                                |
| Submitted Requests     | S                                                |

Other keyboard commands, hotkeys or access keys will vary based upon browser and the version of the browser that you are using. A list of these commands can be found in the Help section of your browser. The Help feature can be located on the Menu bar of your browser or by using the F1 function key on the keyboard. Any assistive devices that you may be using will also have a list of these shortcut keys in their Help section.

**Note:** To use these keys select the "Alt" button on your keyboard and the access key simultaneously.

### How to Get Important Information about Electronic Records Express Website Availability

You may subscribe to receive ERE website availability notifications through the GovDelivery services on the Social Security Administration's Electronic Records Express internet website: Social Security Online: Electronic Records Express. Please see the following website for GovDelivery FAQs: https://service.govdelivery.com/service/help.html#general1

To subscribe to the ERE website availability notification, follow these instructions:

- Click Get important information about Electronic Records Express website availability.
- Type your email address and select **Go**
- Confirm your email address
- Select "Send updates immediately by e-mail."
- Choose an optional password
- Select Save
- Select Next
- <u>Subscribe</u> to additional topics by checking the boxes or <u>unsubscribe</u> by unchecking the boxes
- Select Save
- <u>Subscribe</u> to topics from other agencies by checking the boxes or <u>unsubscribe</u> by un-checking the boxes
- Select Save

\*\*Once you have subscribed, you will receive a <u>Subscription Acknowledgement</u> e-mail with instructions on how to update your user profile\*\*